## SDU-3

## **How to register teaching activities in Pure**

Log in to Pure at [www.sdu.dk/pure](http://www.sdu.dk/pure). Click the 'Add new item' button in the top right corner of your screen.

Teaching is registered in several categories in Pure. If you are registering teaching, courses and supervision go to the 'Teaching and supervision' tab. Are you registering presentations and visits to other institutions go to the 'Activity' tab.

In the teaching tab the fields are identical for teaching and supervision. Choose the one corresponding to what you want to register.

The template contains fields grouped in four categories; Information, Coordinator, Managed by and Occurrences. The purpose of the template is to think of the teaching template as a way to register whole courses potentially maintained and taught by several persons.

**In the Information section** you should ideally register the title of the entire course and description thereof. The start and end date should correspond with the entire period the course is taught. If the course is ongoing you can leave the end date open or set a future date.

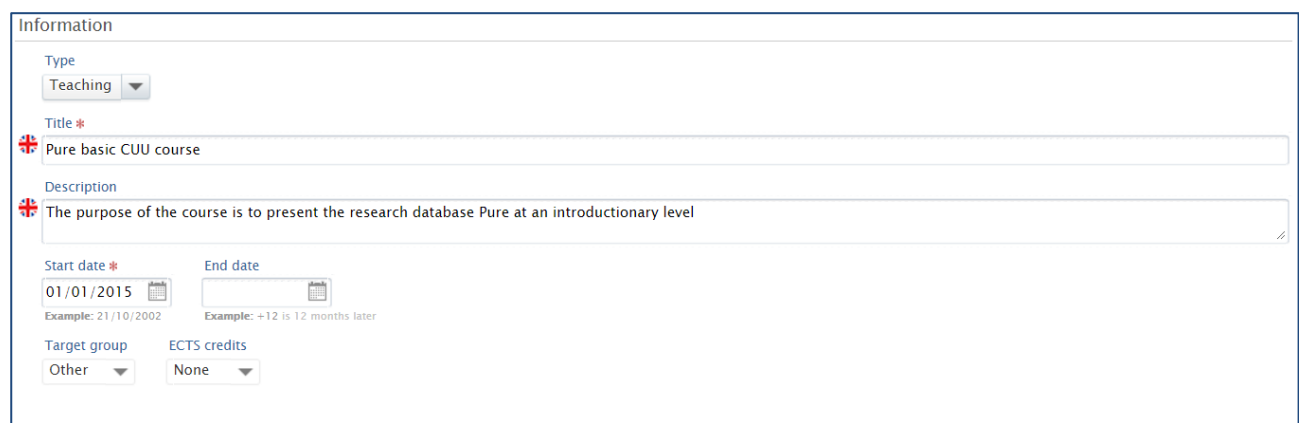

**In the Coordinator section** the persons responsible for the courses should be registered. If you are registering your own course this should be your name. If you only taught one session out of many occurrences it is probably coordinated by someone else. Only people listed here can automatically add the course to their CV if they wish to do so. This should be kept in mind.

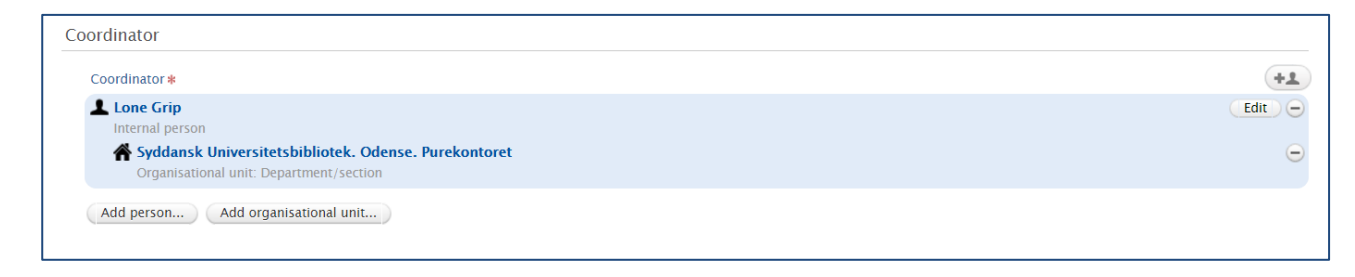

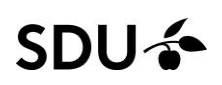

You may recognize **the Managed by section** from other templates. Its purpose is solely technical since it will not be displayed in the registration on sdu.dk. This is the internal division which can edit the registration. You should fill in your current institute or department.

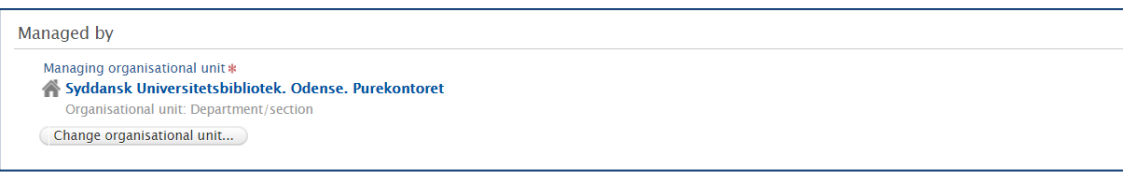

**The Occurrence section** is where you can register each occurrence. It offers more option for registering details on the course.

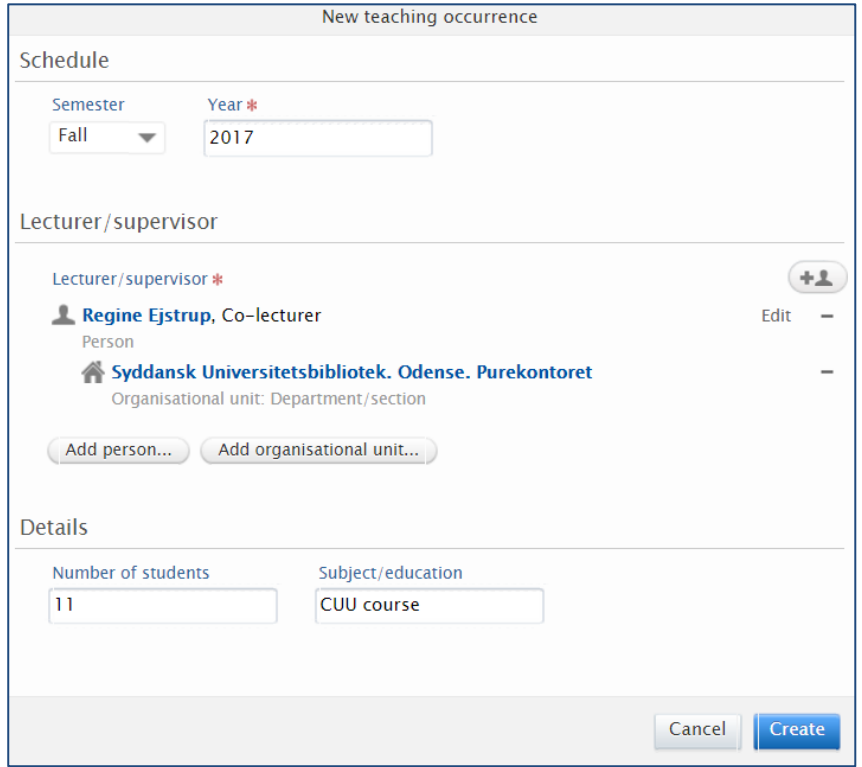

The occurrences will be listed with limited information in the overview:

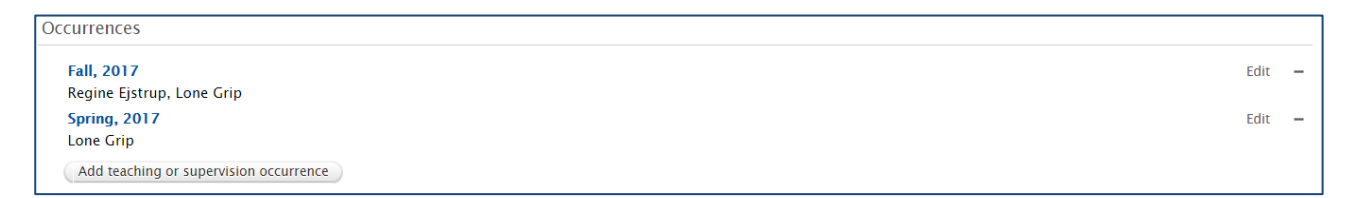

The same registration can be updated continuously as more occurrences happen.

## **SDU<sup>4</sup>**

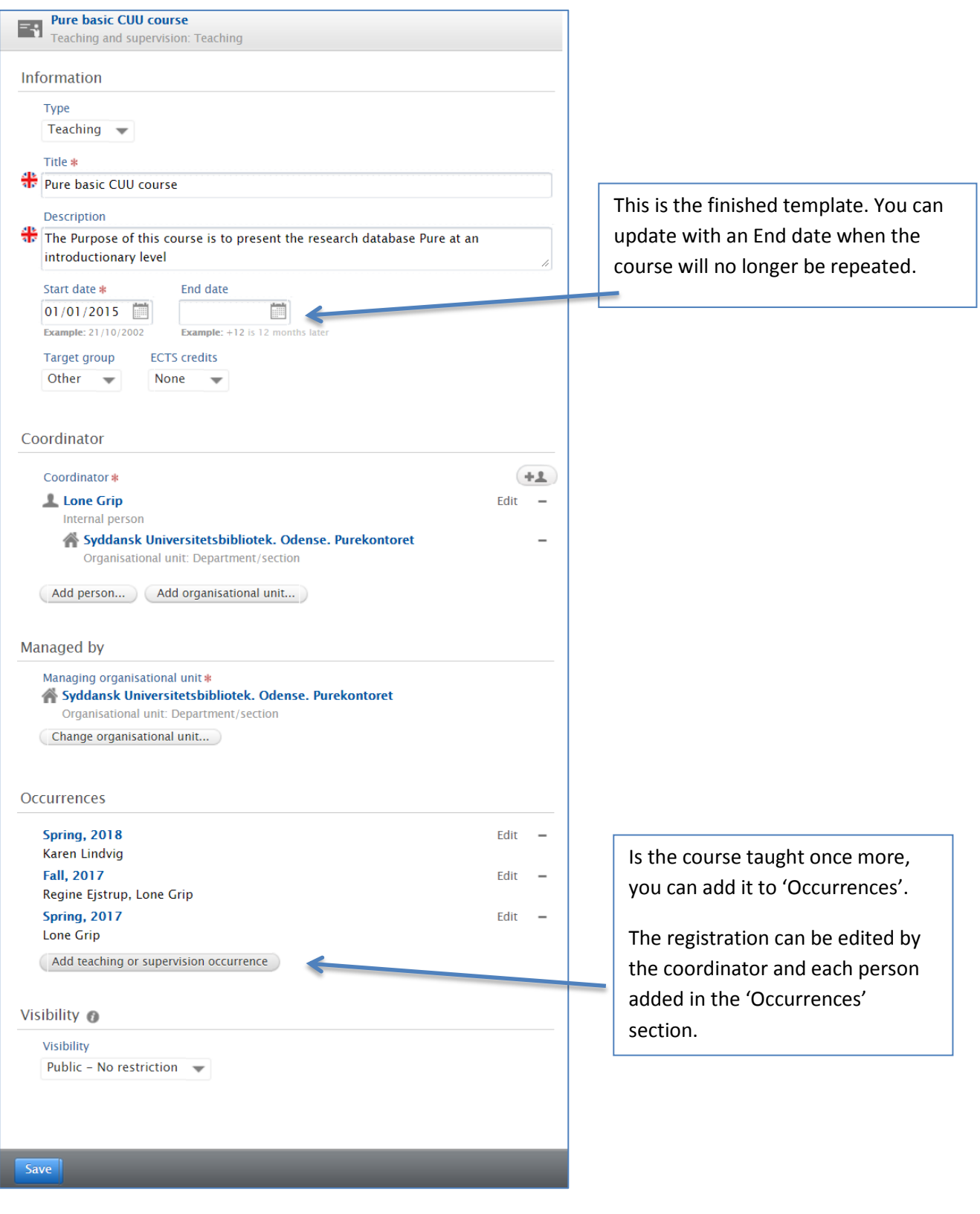

The Pure Office/ puresupport@bib.sdu.dk 23.03.2018